# **Saanich GIS Map Service Frequently Asked Map Viewer Questions**

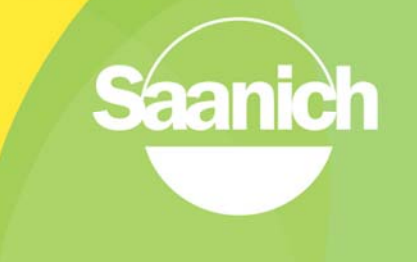

1. How can I quickly **find a data layer** like hydrants on the map?

You can use the Filter tool at the bottom of the Map layer panel. Type in all or part of the data layer name (e.g.: hydrant) and if the data is available it will show up in the Map Layer list above. To return to the complete list of map layers, delete the name you have typed in the Filter text box.

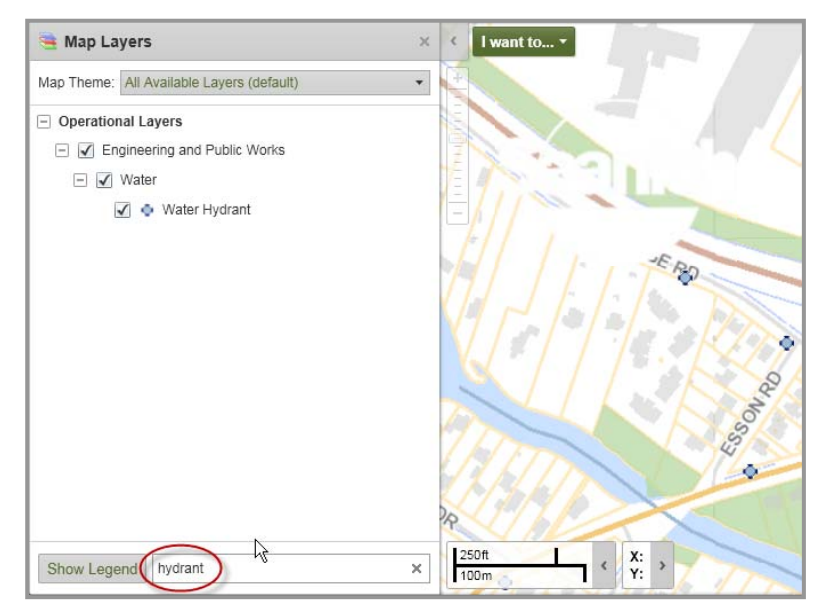

2. How do I **display a layer** on the map?

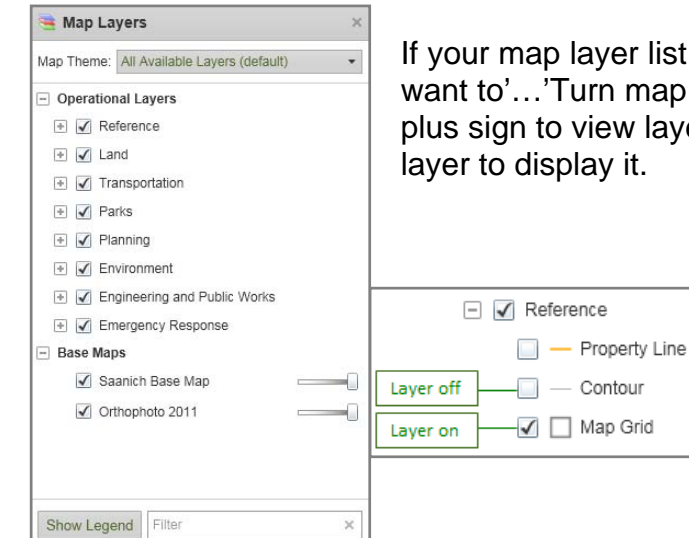

If your map layer list is not displayed, choose the 'I want to'…'Turn map layers on' and click on the Group plus sign to view layers. Then click in the box beside a

#### 3. Why am I **not zooming to the feature** when I click on the result?

If you wish to zoom to the feature, ensure that you are clicking on the highlighted green area in the result. See highlighted red circle below.

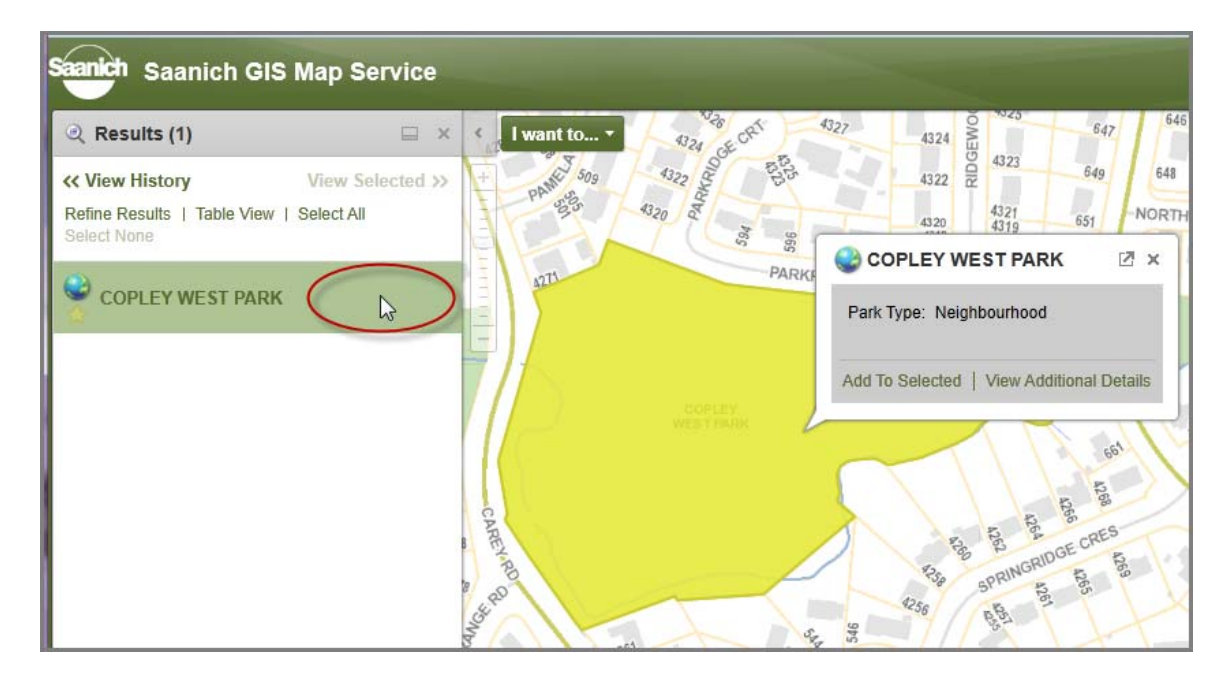

Clicking on the name will open the Details/Attribute dialog box for the feature.

4. How do I **print a map**?

Choose Print Map from the Tasks Menu and fill in the parameters to meet your printing needs. Click on Create File and then Open File to view and print the map.

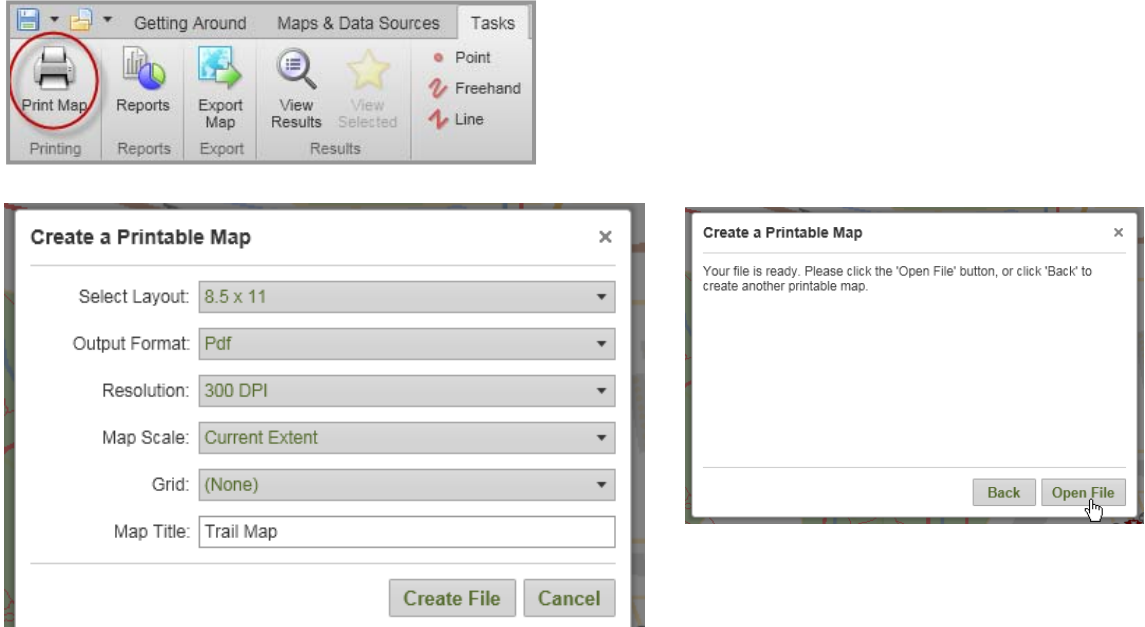

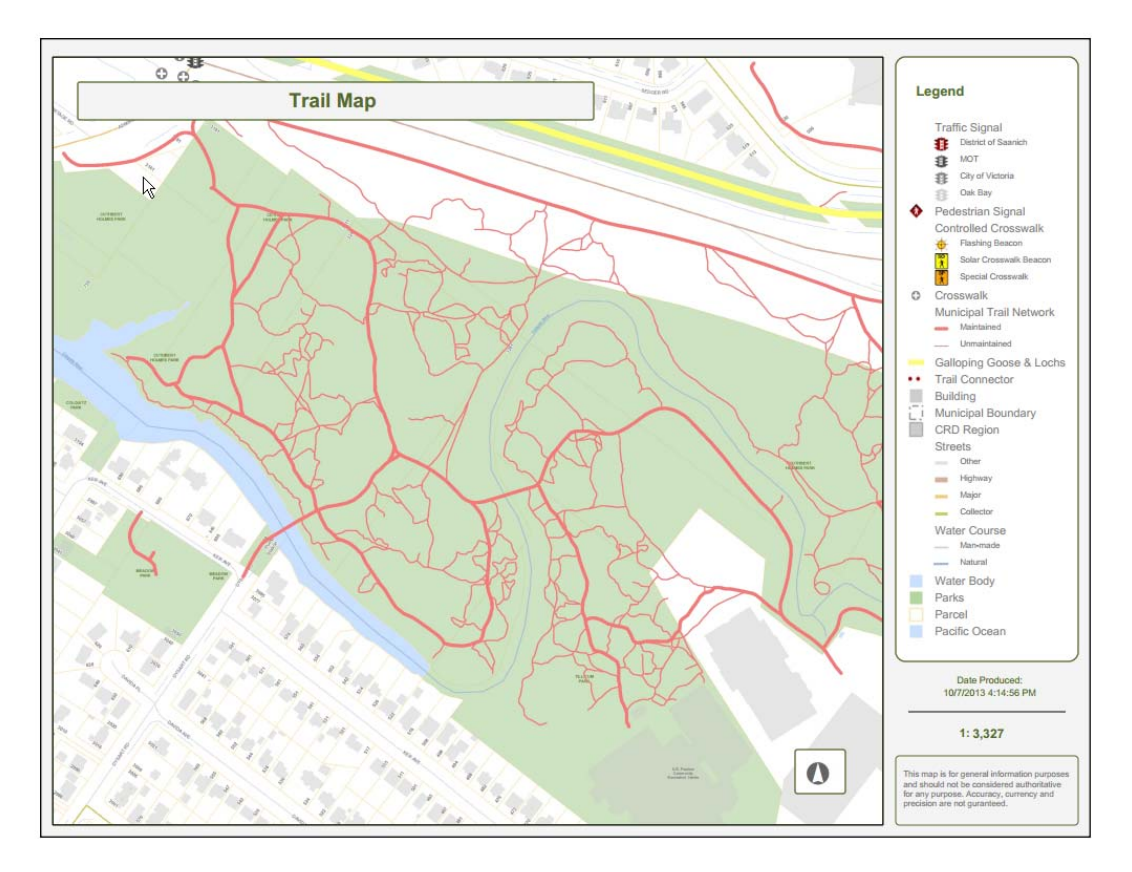

You can also create a printable map through the 'I want to…' menu.

Note: If the map doesn't appear, you may have your "pop-up blocker" enabled. Once you disable the blocker, the map will appear in a separate window or tab that you can save or print. You can find this feature in your browser options.

5. Can I view **aerial photography** from previous years?

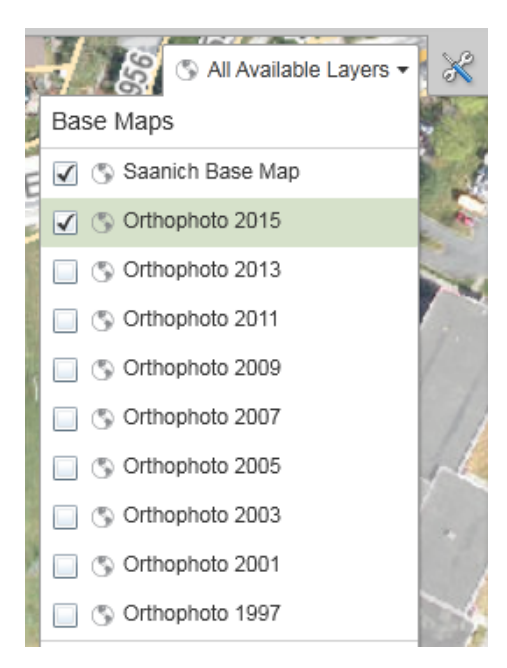

Yes. There is a strong demand to see historical aerial photography and we publish all our historical orthophotography going back to 1997. The historical orthophotos can be found in the Base Map Menu in the Top Right Corner of the map display.

Check the boxes on and off to display one or more years on the map.

You can also quickly transition between photo years by clicking beside the orthophoto layer name that you wish to view.

> Click beside Orthophoto 2009 then beside another year

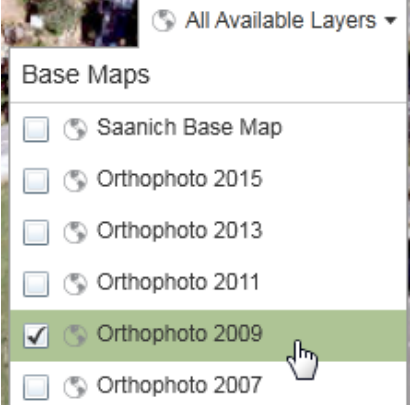

#### 6. When were the **Orthophotos taken**?

May 25th, 2017 May 4<sup>th</sup> (be with you), 2015 July 7-9, 2013 May 18-20 2011 June 2009 June 1, 2007 May 25-26, 2005 May 8 and June 3, 2003 March 23, 2001 March 1997

7. How do I find out **details about a feature** on the map?

Use the Point Identify tool to find what features and information exist at the place you click on the map. Any features found at that point will be displayed in the Results list.

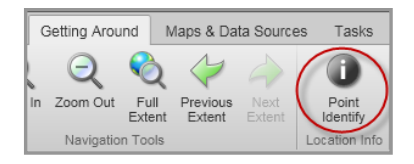

Alternatively, you can also right-click at a location on the map and choose **What's Here** from the displayed menu to perform an identify.

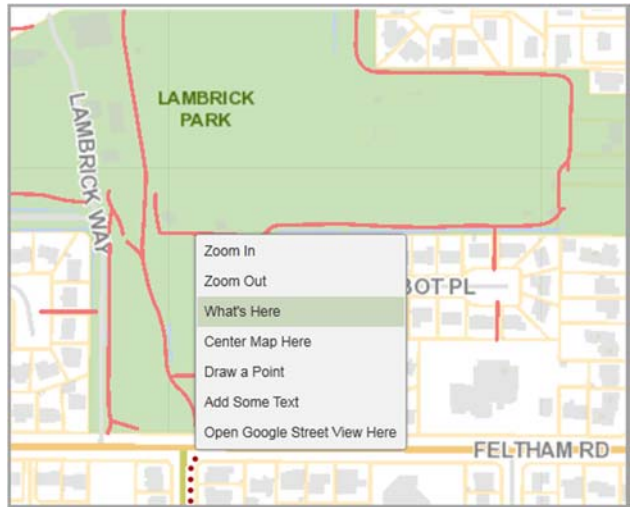

In the Results panel, click on any result item to see detailed information about the feature (e.g.: Trail – type, width, material)

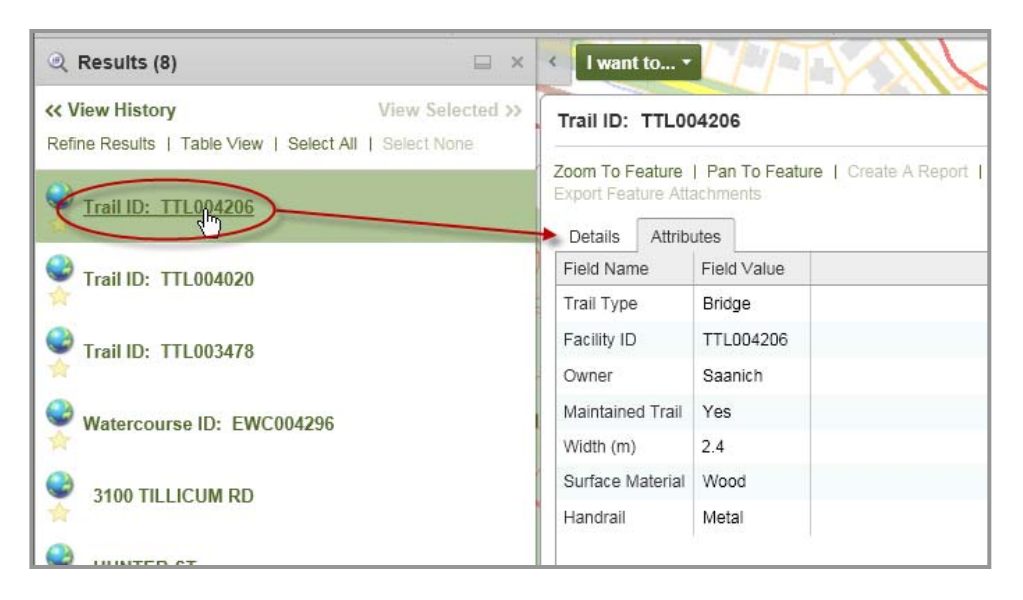

#### 8. What is a **Base Map**?

The Saanich Base Map offers a way of delivering large amounts of data efficiently to improve the performance and speed of the map service. You will notice that you cannot turn individual layers in the base map on and off as they appear as one image. The base map includes parcels, parks, watercourse, water body, streets, buildings, addresses, local areas, CRD region, schools and facilities. The aerial orthophotos are also stored as Base Maps.

Base Maps can be viewed either separately or together with the ability to make them transparent using the transparency slider found beside each layer.

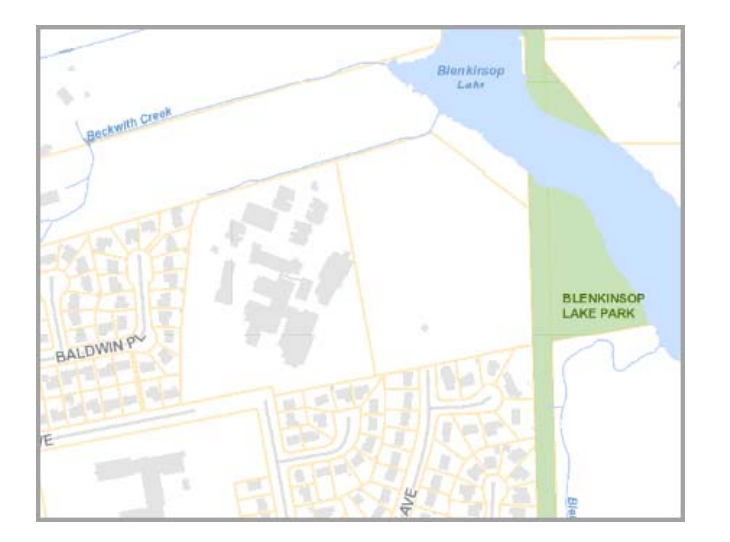

9. I accidentally **deleted my map drawings**/**markups**. Can I get them back?

You can use the Undo/Redo buttons to retrieve erased drawings.

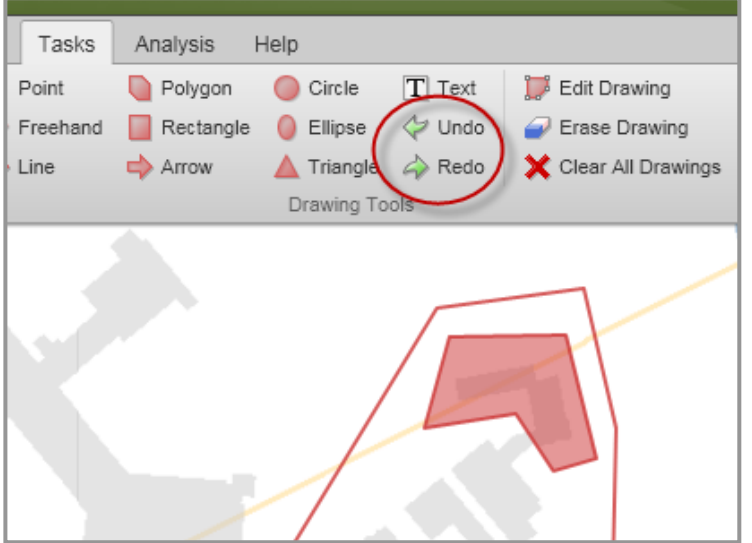

10. Why do some **layers disappear** when I zoom in and out?

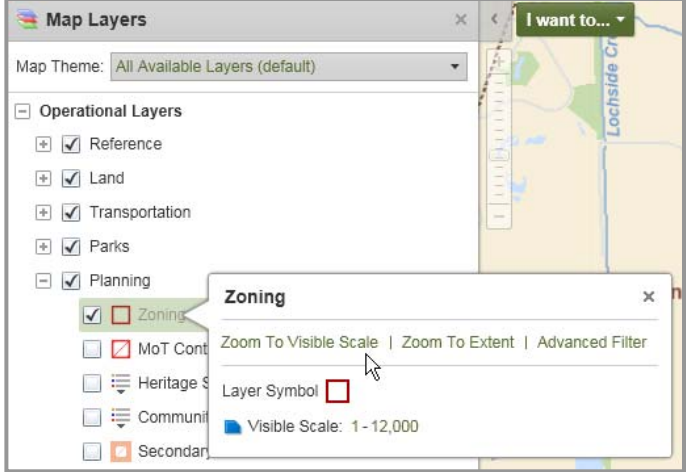

Some layers turn off at scales where it is too cluttered to show them and the layer name will appear grayed out. Right clicking on a layer name will show the visible scale and you can click on the 'Zoom to Visible Scale' to draw the layer.

### 11. Can I **change coordinate projections**?

Yes.

The mouse position panel lets you switch from UTM to Latitude/Longitude or Web Mercator and then displays your coordinates in the chosen format.

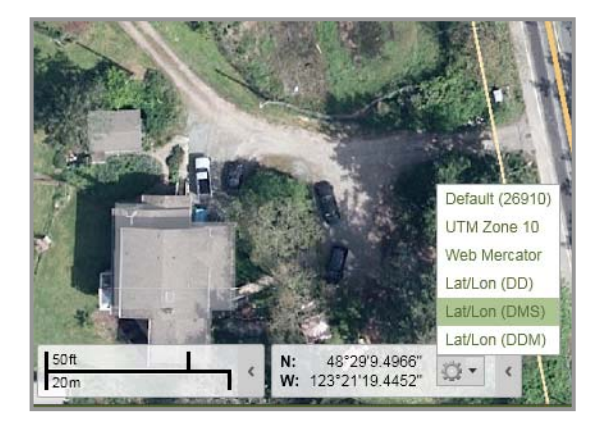

#### 12. How do I **download the spatial data**?

We've made the **Saanich Data Catalogue** available for you to freely search, download and connect to data!

You have the option of downloading CSV, DWG, GDB and SHP file formats for 19+ spatial products that Saanich maintains such as Address, Contours, Trails, Property Lines and Sanitary Sewer.

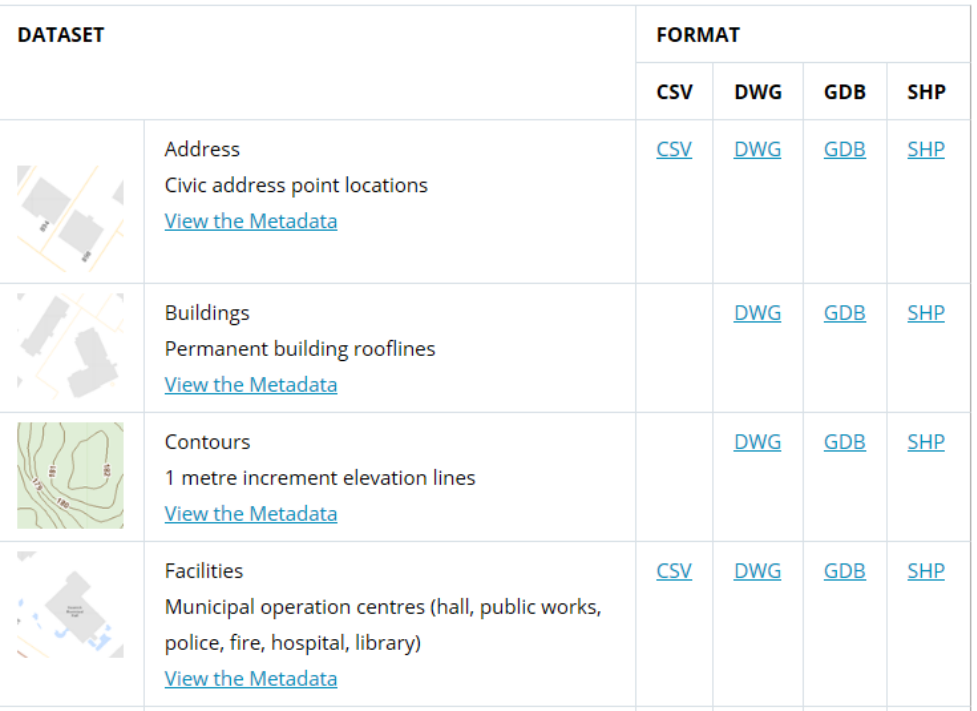

Note: These datasets are updated on a nightly basis.

## **How do I submit feedback or get assistance for the Saanich GIS Map Service?**

Please email gis@saanich.ca or ask to speak with GIS staff at 250.475.1775  $\overline{W}$ e are here to help!